# **AFO 159 – Dictionnaire de données/Grilles de saisie des exemplaires**

### **159.1 Introduction**

Dans cette AFO, vous pouvez gérer les formats, les bases de données et les grilles de saisie des exemplaires.

Le format Exemplaires contient la définition de toutes les zones d'une notice de données locales (exemplaires et état de collection des périodiques), des sous-zones pour chaque zone, des caractéristiques des zones et sous-zones. La définition de ce format est semblable à celles qui existent pour les notices bibliographiques et autorités.

#### **Note**

A l'installation, les formats MARC21/H et UniMARC/H sont définis. Il est conseillé de ne pas les modifier ou les supprimer. Seules sont autorisées de petites modifications dans les grilles de saisie (couleur, description).

Après la sélection de cette AFO, le menu suivant s'affiche:

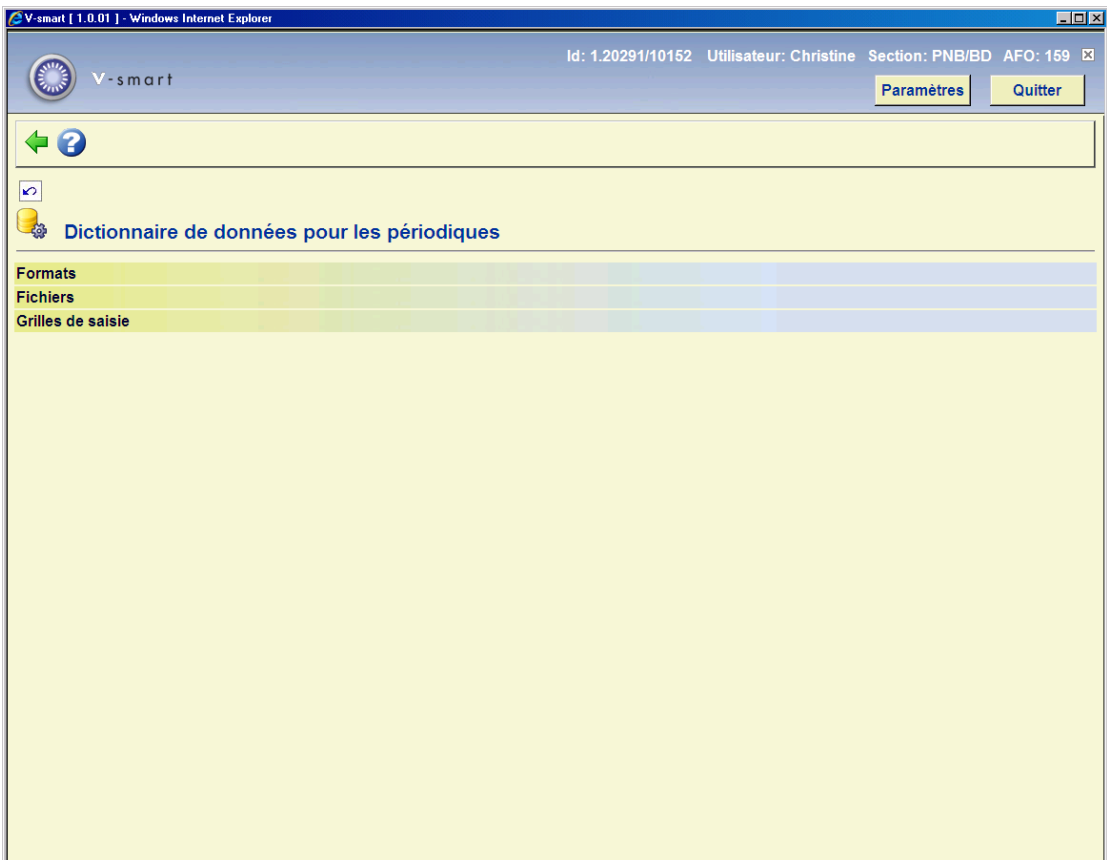

Les diverses options sont décrites dans les paragraphes suivants.

# **159.2 Formats**

Si vous sélectionnez Formats en AFO 159, la liste des formats définis dans votre système s'affiche :

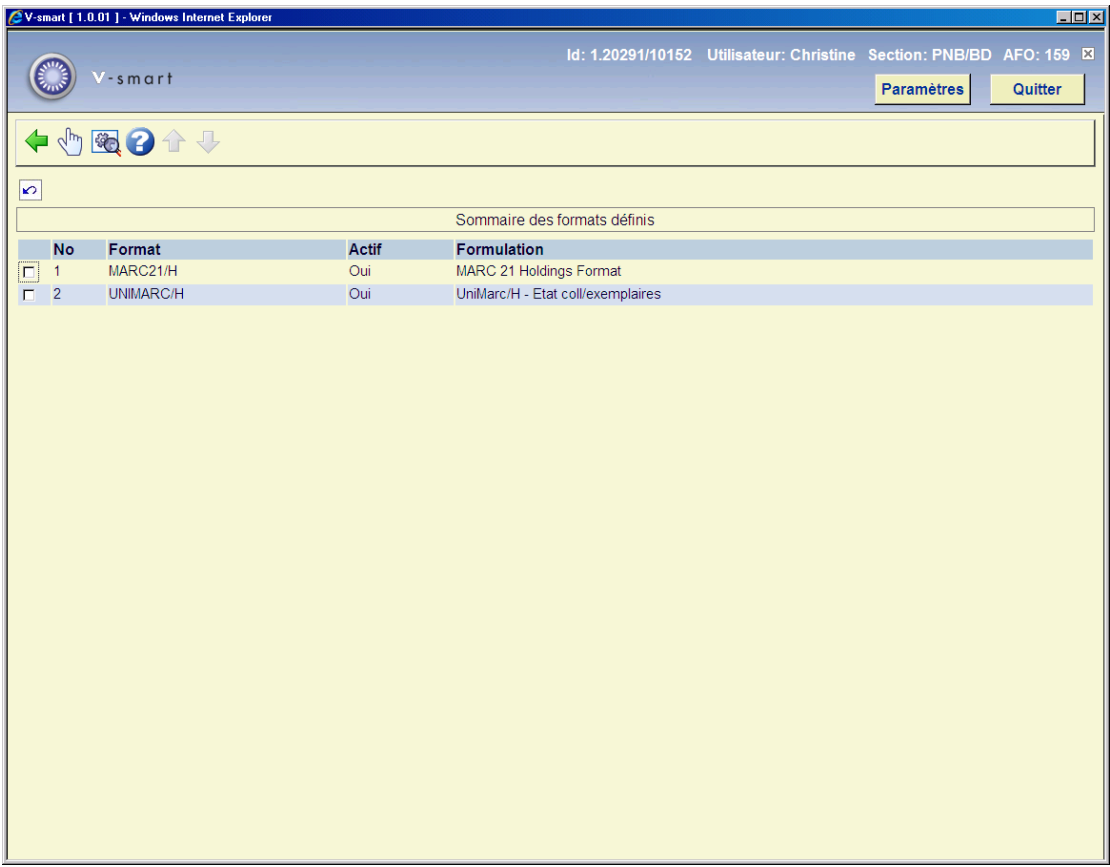

Chaque format a ses propres caractéristiques. Vous pouvez les afficher et cliquant sur l'icône **Consulter caractéristiques du format**.

Vous pouvez modifier ces caractéristiques en cliquant sur l'icône **Modifier toutes les caractéristiques**.

L'écran ci-dessous vous montre comment modifier les caractéristiques d'un format. Normalement, vous n'aurez pas à le faire, sauf pour construire votre propre format.

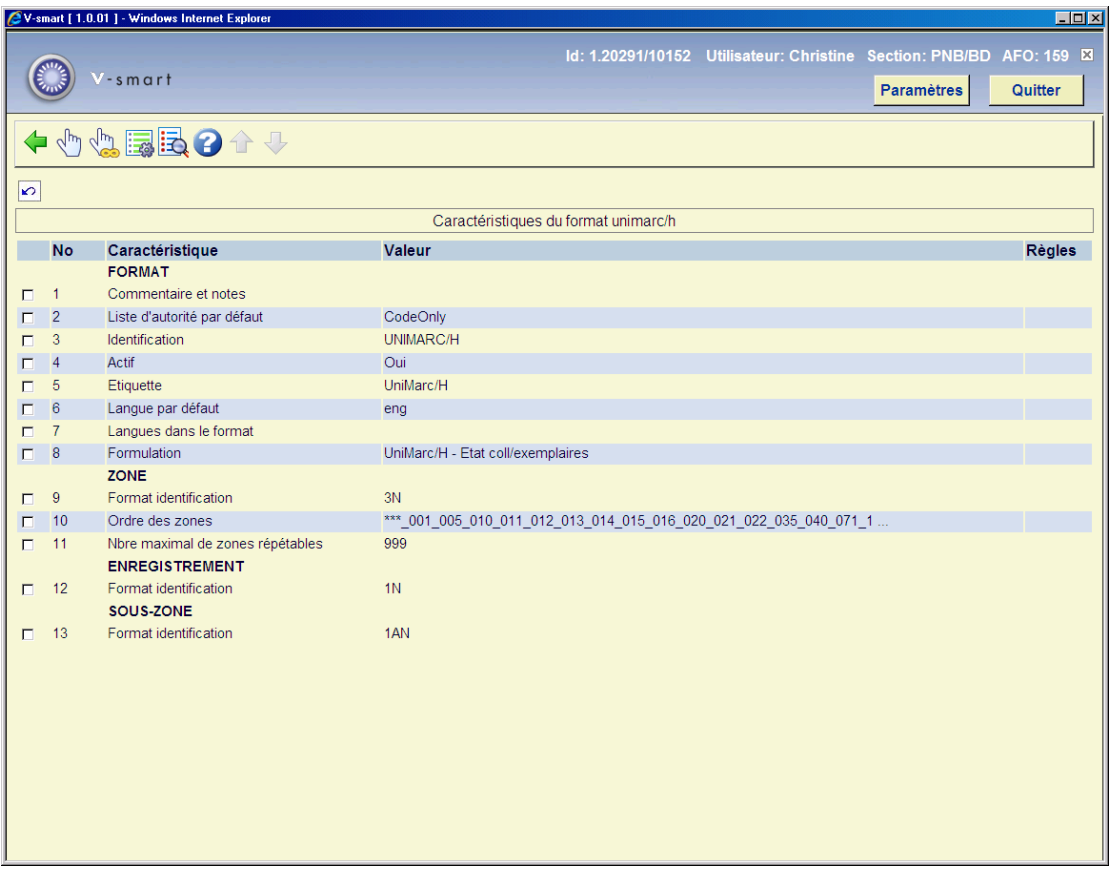

### Description des caractéristiques d'un format

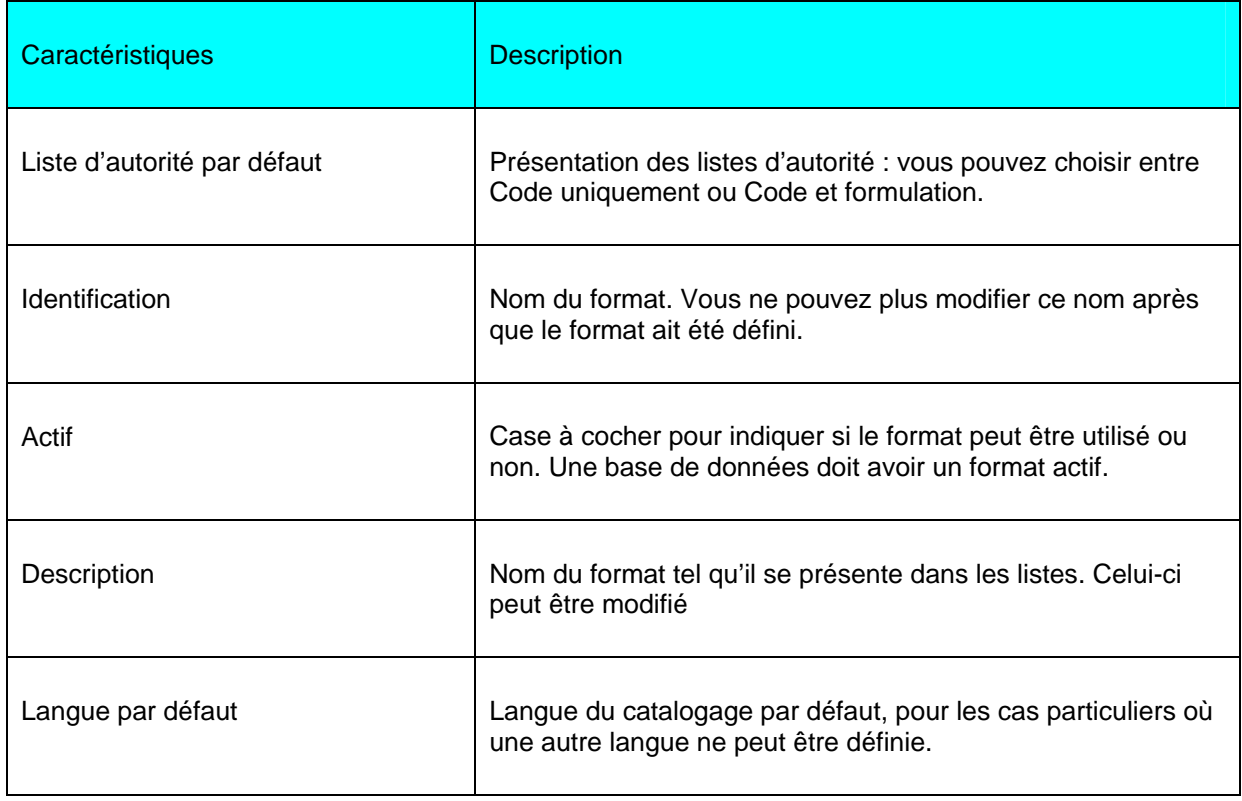

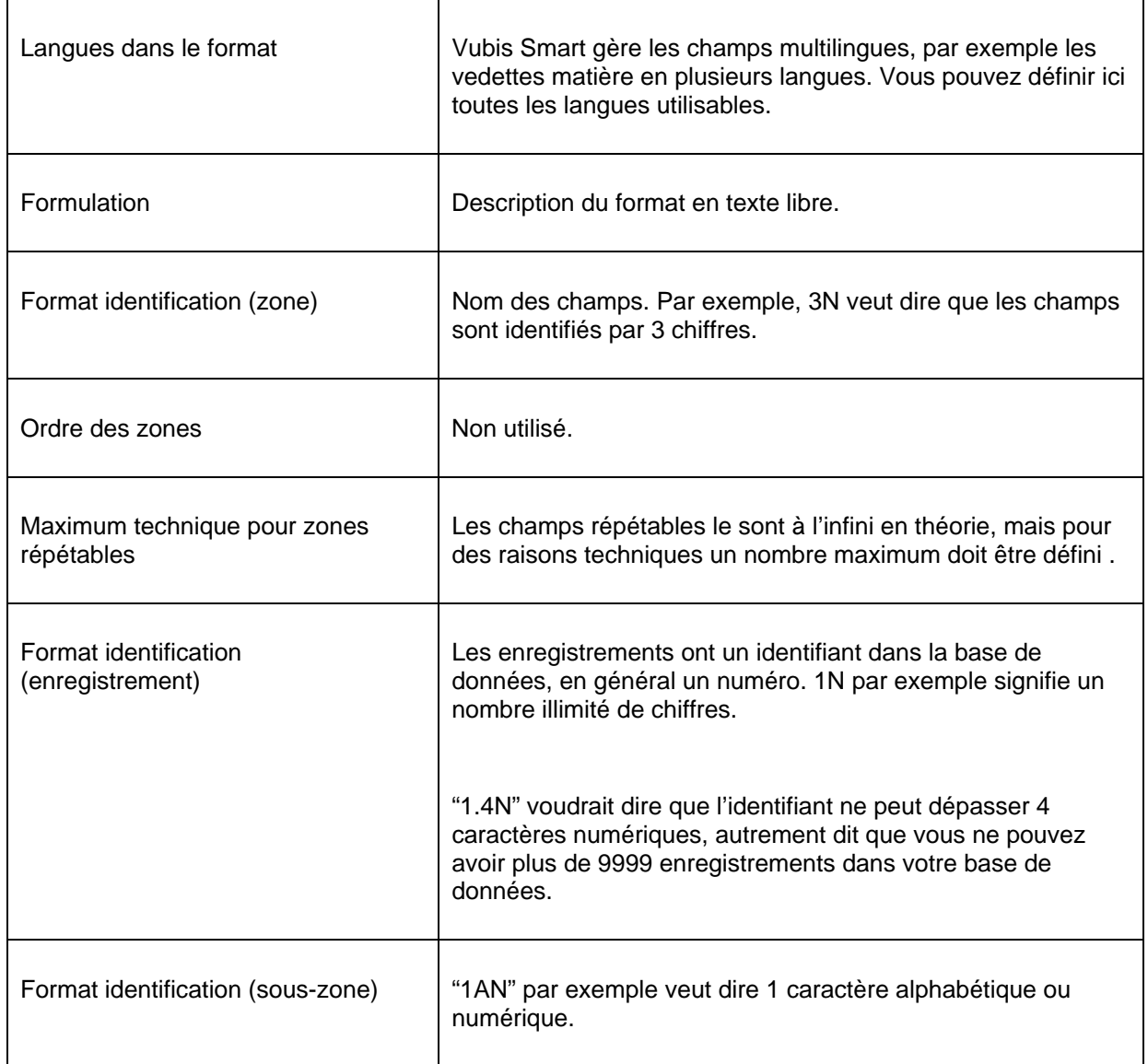

### **159.2.1 Les zones**

L'exemple des zones du format Unimarc-H est donné ici. Vous pouvez afficher ces zones en cliquant sur le format.

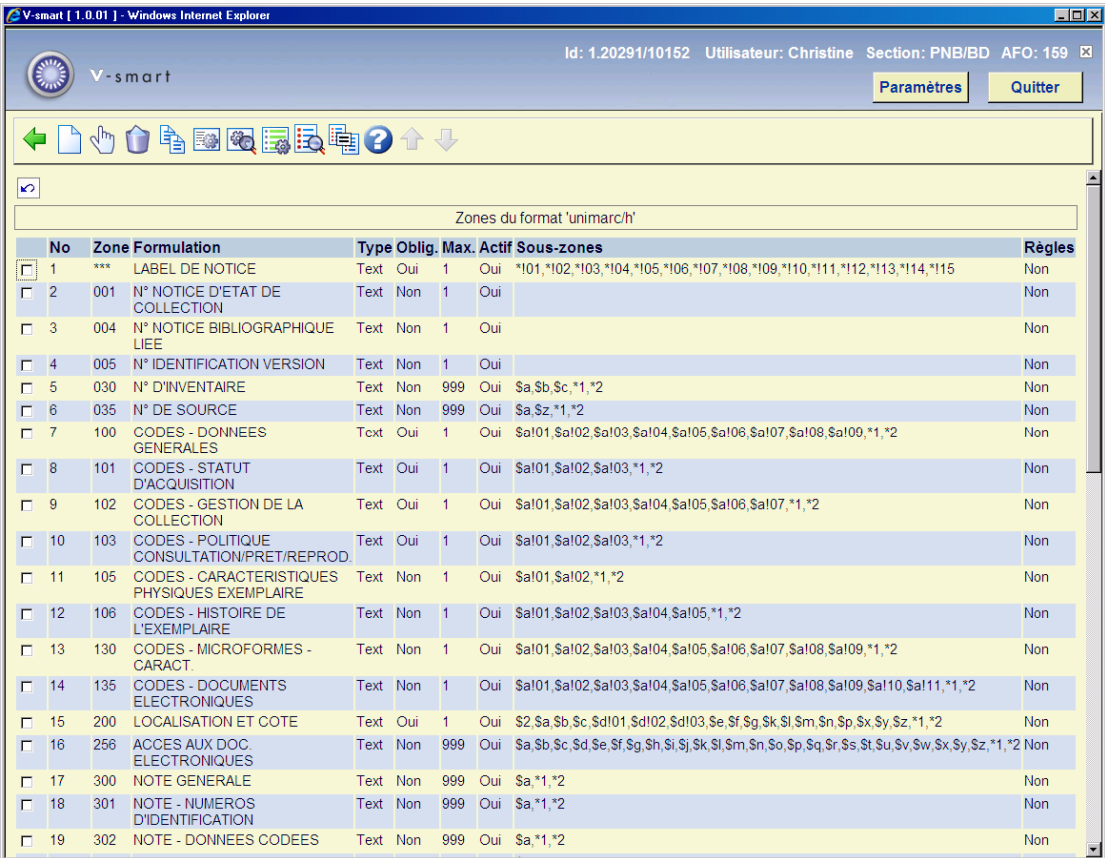

#### **Zones sur l'écran**

**No**: numéro de la ligne sur l'écran. Ce numéro n'a pas de lien avec la structure du format

**Zone**: code des zones. Dans les formats MARC21 et Unimarc, les codes sont sur 3 chiffres de 001 à 999. .

**Formulation** : description des zones.

**Type**: type de zone. Dans la plupart des cas, ce sera "Texte" mais il peut y avoir jusqu'à 11 types de zone dans V-smart.

**Obligatoire** : indique si le champ est obligatoire ou non .

**Max.**: indique le nombre de fois qu'un champ peut être répété dans un enregistrement

**Actif** : indique si ce champ est utilisé ou non

**Sous-zones** : liste des sous-zones définies pour chaque zone. Le code des sous-zones consiste en une lettre ou un chiffre précédé du signe \$.

**Règles**: Pour chaque zone, des règles peuvent être définies : par exemple, si la zone X existe, alors cette zone est obligatoire.

#### **Options sur l'écran**

**Nouvelle zone**: Pour ajouter une nouvelle zone, un écran de saisie s'affiche. .

**Consulter sous-zones de la zone**: sélectionnez une zone et cette option pour afficher les sous-zones. Voir Paragraphe 159.1.2.

**Supprimer zone**: Sélectionnez une zone et puis cette option pour supprimer la zoen. Le système demande une confirmation.

**Copier zone** Sélectionnez une zone et puis cette option pour créer une nouvelle zone qui aura les caractéristiques de la zone sélectionnée. .

**Profils de groupe/élément**: Ces profils peuvent être utilisés dans diverses fonctions du système pour garantir l'uniformité du format de sortie des données. Ils sont utilisés dans les STI, le catalogue, l'impression des notices. L'idée est de définir une seule fois des profils qui ensuite pourront être utilises indéfiniment. Vous pouvez ainsi définir de multiples profils pour formater les données "brutes", ces profils seront ensuite utilises dans les divers modules et fonctions du système. Un exemple est la définition du profil ISBD pour les STI. Vous pouvez également définir des profils pour l'affichage des titres. Voir l'AFO 151 pour une explication détaillée.

**Consulter caractéristiques de la zone**: Sélectionnez une zone et puis cette option pour afficher ses caractéristiques. Voir Paragraphe 159.2.1.1.

**Consulter/définir règles pour variation de zone** : Cette option ne s'applique pas au format Exemplaires.

**Consulter caractéristiques du format**. Cett option est identique à celle de l'écran général

**Aller à l'écran contenant zone** : Utilisez cette option pour passer rapidement à une zone. Un écran de saisie s'affiche alors. .

### **159.2.1.1 Les caractéristiques d'une zone**

Si vous choisissez cette option, l'écran suivant s'affiche : (dans cet exemple, la zone 200 (localisation et cote) du format Unimarc/H est choisie) :

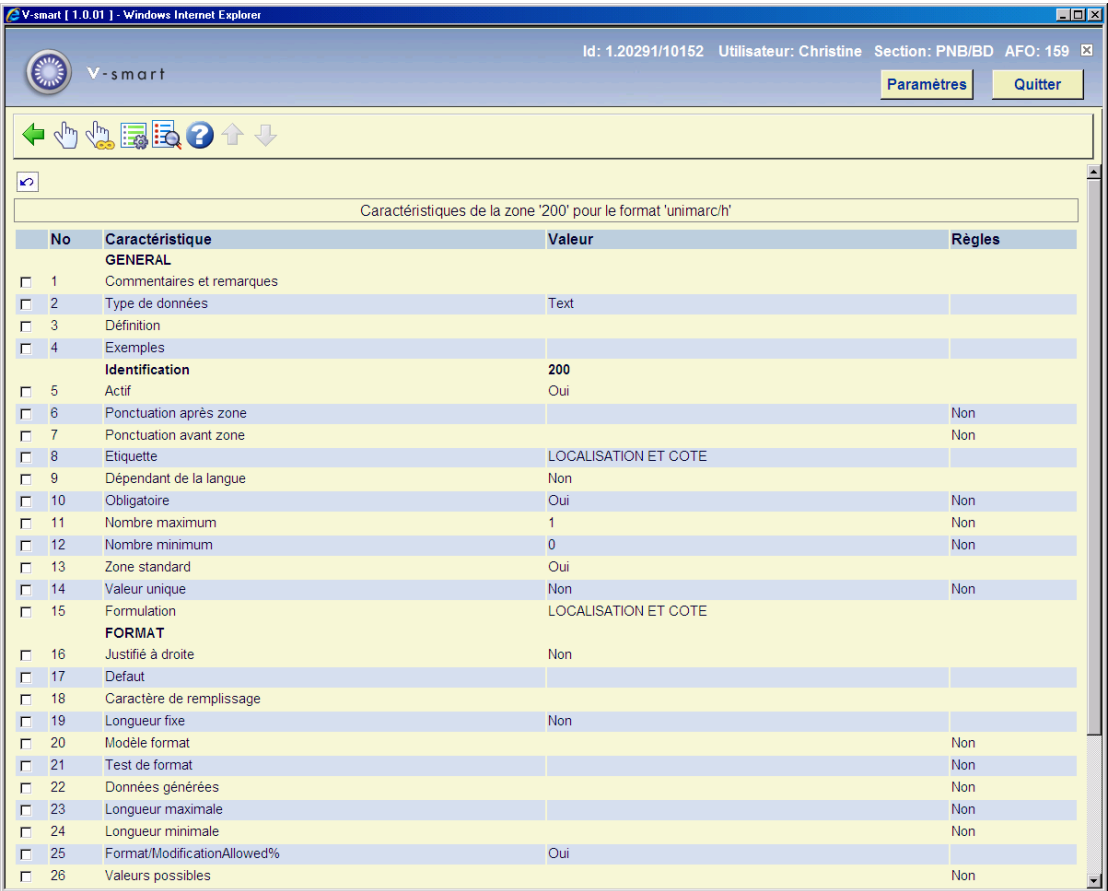

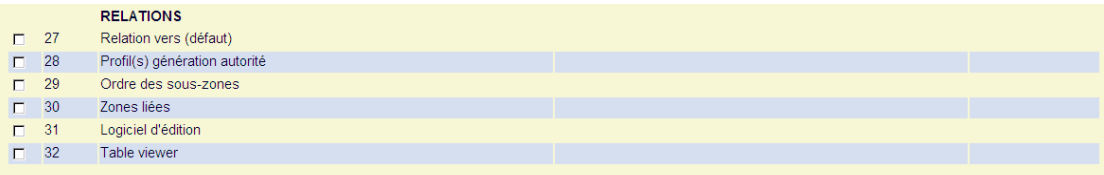

## **159.2.1.2 Les sous-zones et leurs caractéristiques**

Sur l'écran général du format, sélectionnez une zone et choisissez l'option **Consulter souszones de la zone** (ou cliquez sur une zone) pour consulter les sous-zones définies dans cette zone :

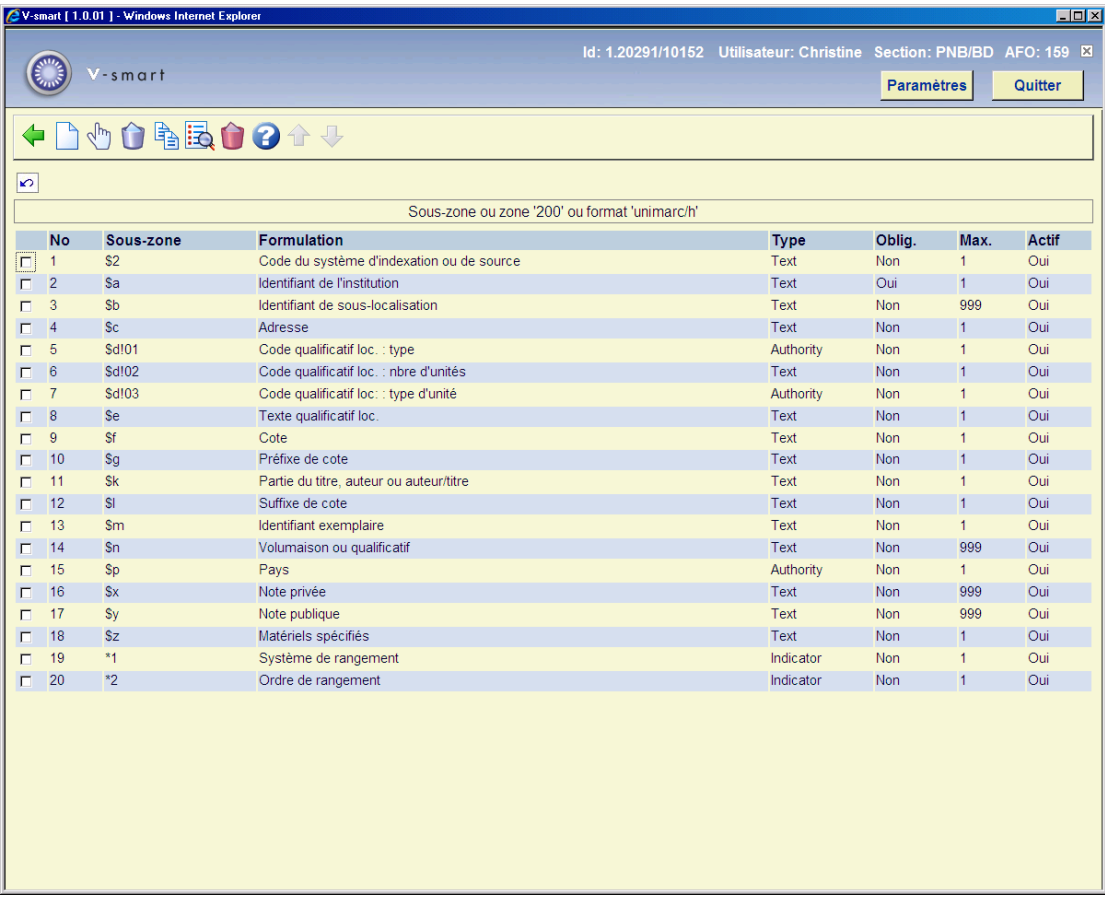

En cliquant sur une sous-zone, vous pouvez consulter les caractéristiques de cette souszone. Celles-ci sont identiques à celles des zones. Voir Paragraphe 159.2.1 pour une description complète des zones et options de l'écran.

### **159.3 Bases de données**

Si vous choisissez l'option Bases de données sur le menu principal de l'AFO 159, la liste des différentes bases de données définies dans le système s'affiche.

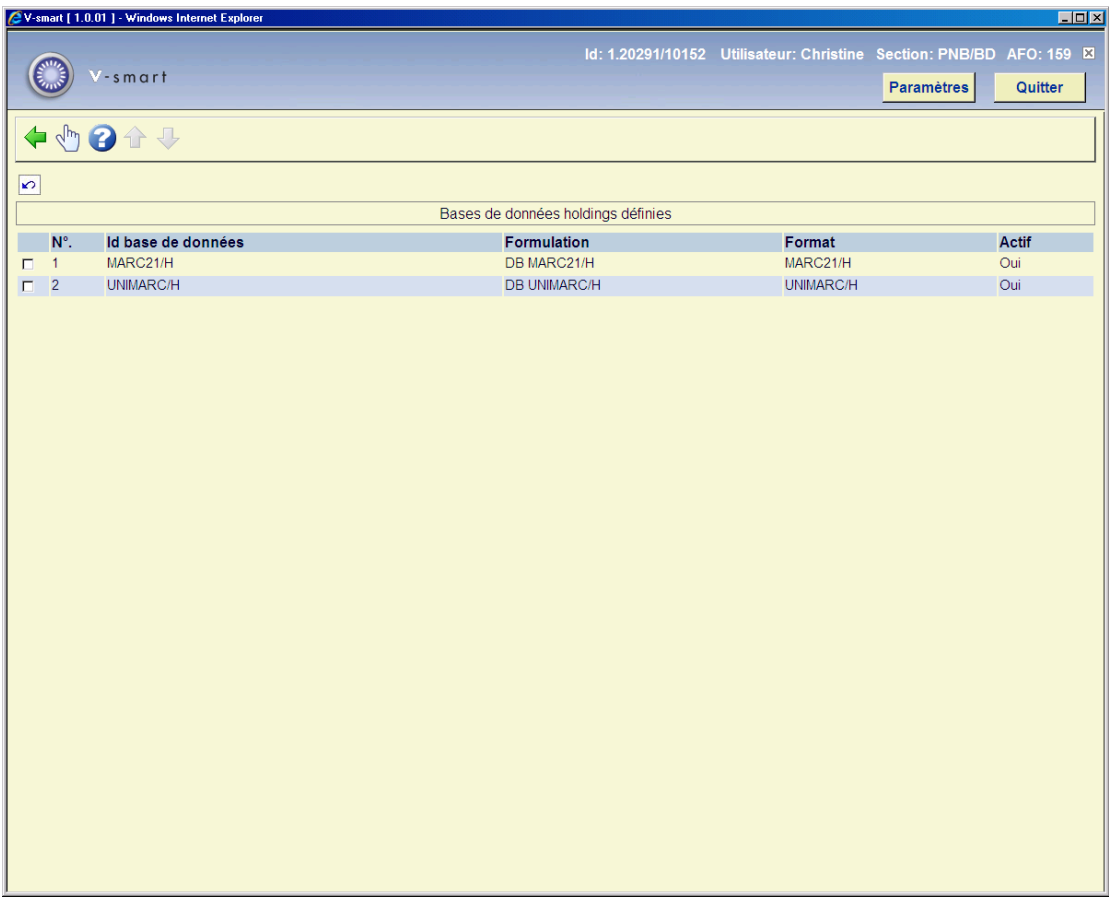

Clic sur une base de données pour afficher ses caractéristiques:

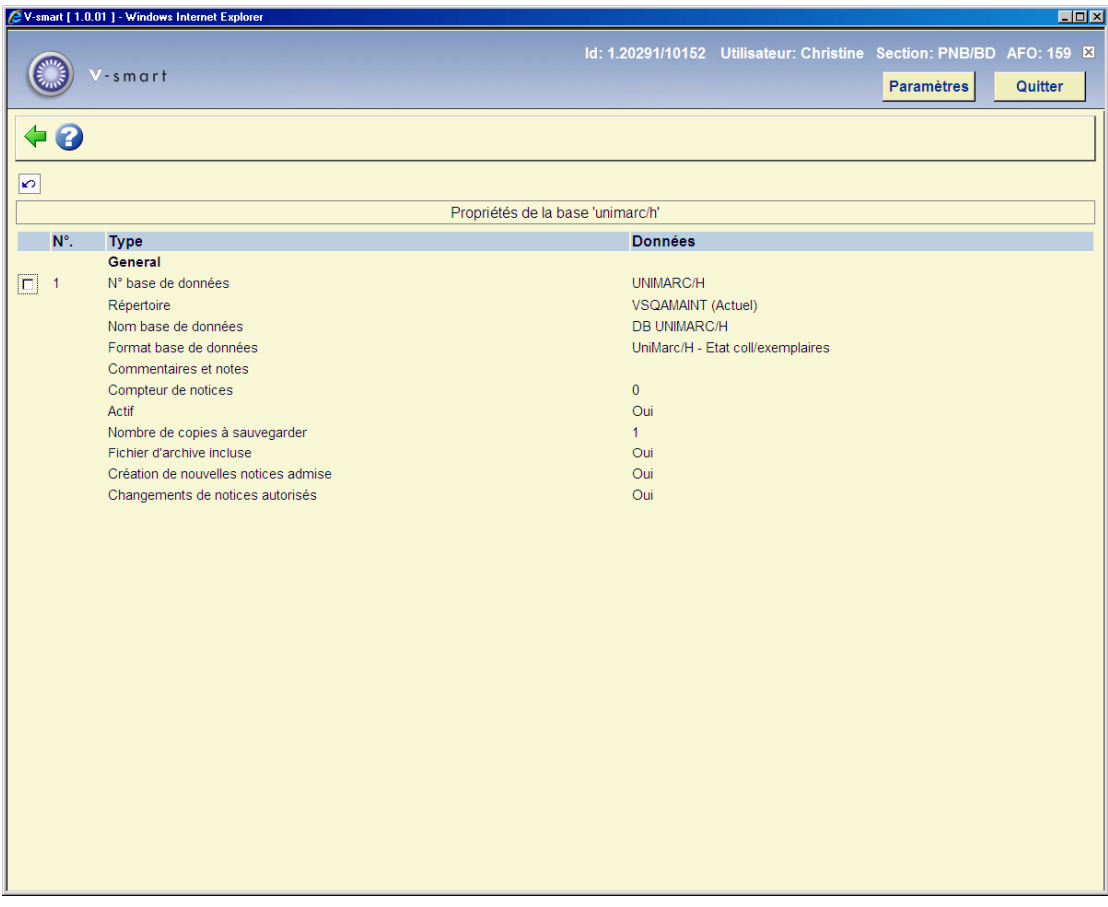

Caractéristiques des bases de données Exemplaires de l'AFO 159:

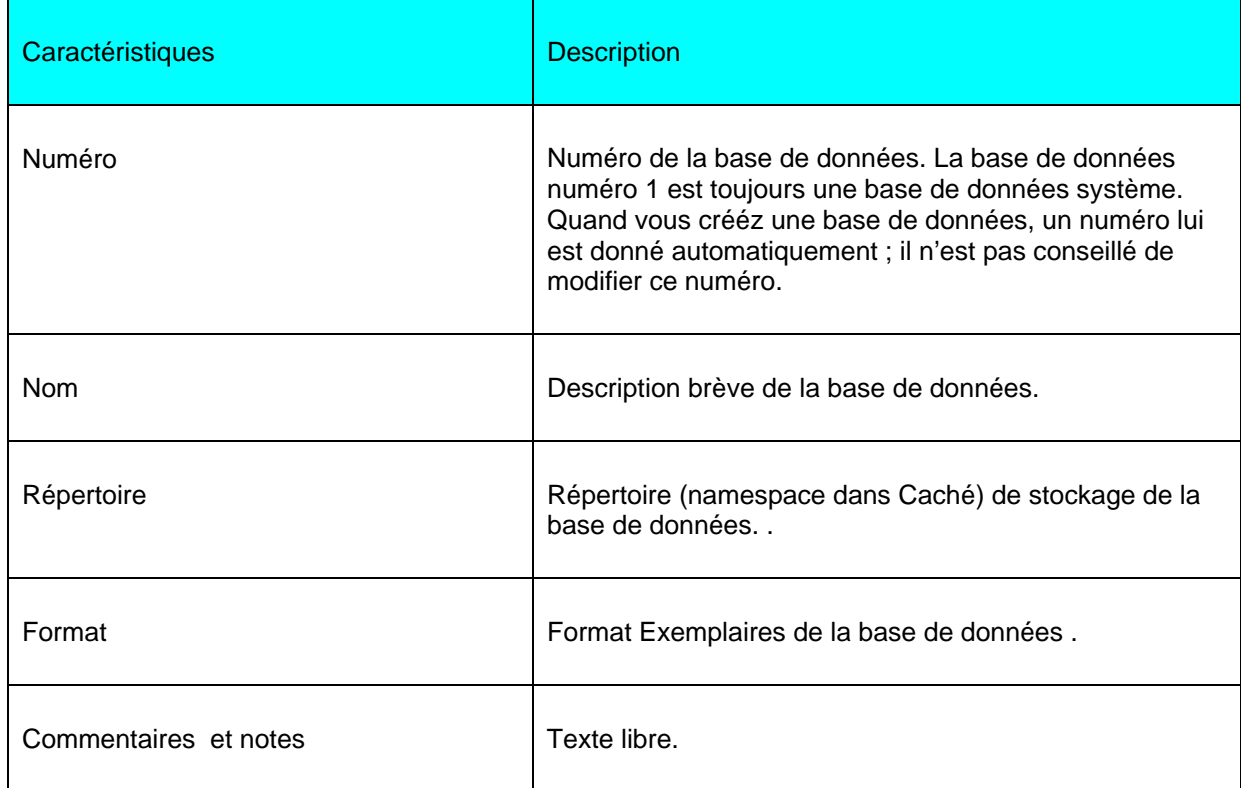

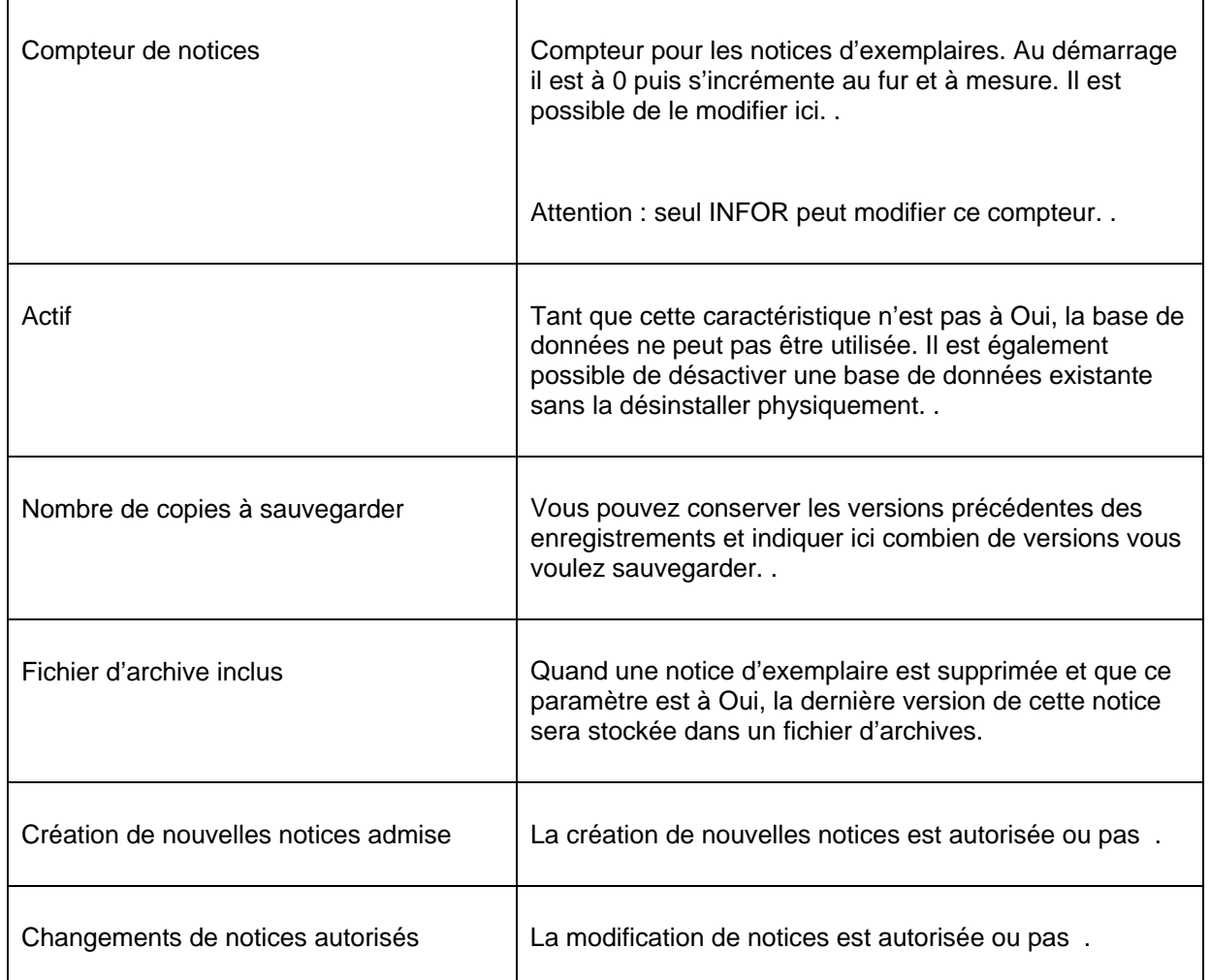

### **159.4 Modèles**

Ces grilles de saisie apparaissent quand vous sélectionnez une cote de rangement sur l'écran **Etat de collection pour les localisations** en AFO 111 et que vous choisissez l'option **Cote de rangement (MARC)** pour mettre à jour l'état de collection. Ces informations concernent le numéro d'exemplaire, le format, la politique de conservation et les notes. Ces options sont identiques à celles des notices bibliographiques mais s'appliquent au format Exemplaires (MARC21 ou UNIMARC).

Quand vous choisissez la 3<sup>ème</sup> option sur le menu principal, la liste des grilles de saisie existantes s'affiche :

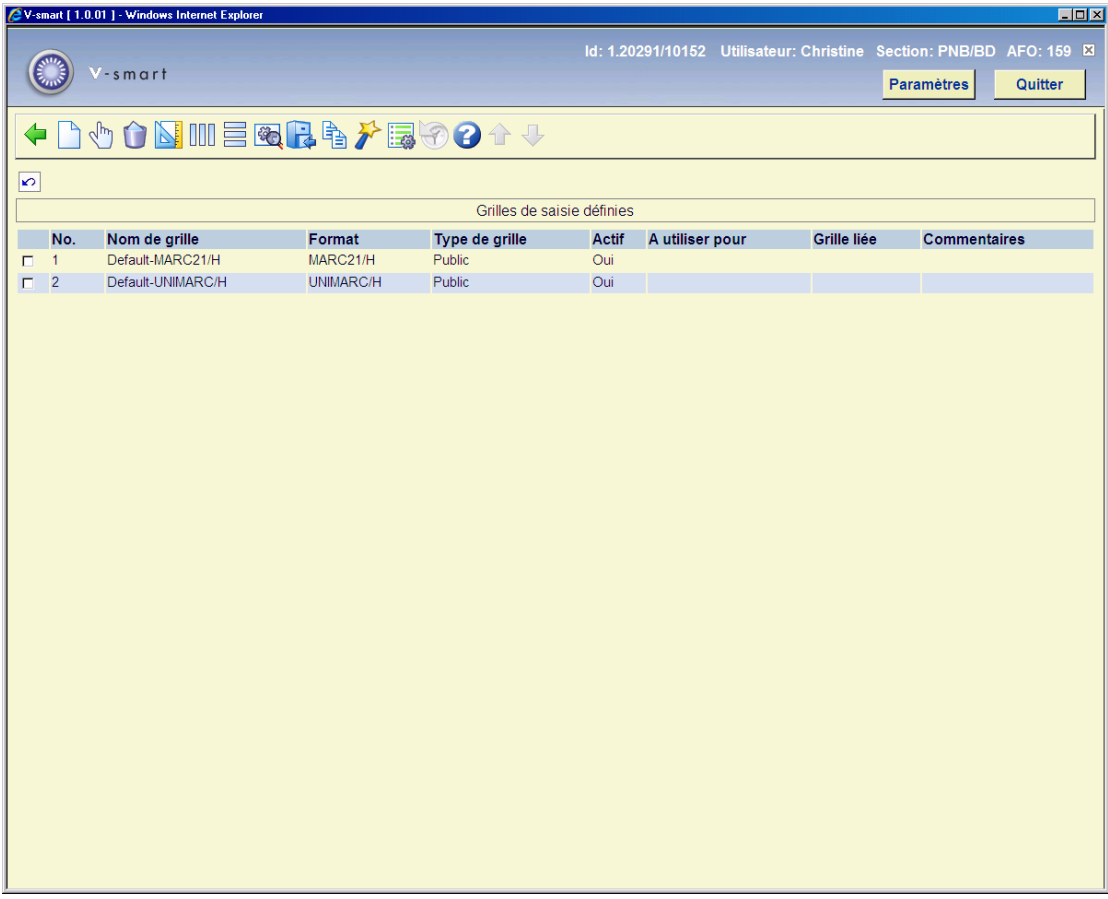

Vous pouvez alors modifier les caractéristiques de chaque grille de saisie en cliquant sur une des icônes existantes :

Cliquez sur **Voir style** pour mettre à jour la présentation de chaque élément de la grille : le texte, les descriptions des zones, des sous-zones et 4 types de données. Vous pouvez modifier la couleur et le style de police : gras ou italique.

Cliquez sur **Voir colonnes** pour metre à jour la presentation des colonnes. Les colonnes sont : général, zones, indicateurs, sous-zones, données.

- Affichage du code ou de la description
- Mode de mise à jour : insertion, recouvrement, mise à jour interdite .
- Largeur maximum de la colonne (en nombre de caractères)
- Caractères autorisés. Si rien n'est saisi, tous les caractères sont autorisés .

#### • Caractère de substitution

• Cliquez sur **Voir zones/sous-zones** pour modifier les descriptions des zones ou souszones pour les langues suivantes : Hollandais, français, anglais. Ces modifications sont apportées à la grille et non au format.

Cliquez sur **Informations générales grille** pour modifier certains paramètres qui ont été définis à la création de la grille : grille publique ou protégée par un mot de passe, commentaires, disponibilité de la grille dans le module de catalogage, utilisation de cette grille pour d'autres notices.

Cliquez sur **Remplacer la grille sélectionnée** pour remplacer le contenu d'une grille par celui d'une autre grille (à sélectionner dans la liste déroulante)

L'icône **Copier grille** is identique à **Remplacer grille sélectionnée** , mais vous copiez dans ce cas le contenu de la grille dans une nouvelle grille .

Cliquez sur **Paramètres** pour déterminer comment les zones et sous-zones doivent être affichées dans la liste déroulante quand vous ajouter une nouvelle zone ou sous-zone. Le choix est entre 'texte puis code ' ou 'code puis texte '.

Cliquez sur **Vérifier les grilles** pour vérifier la conformité au format.

### • **Document control - Change History**

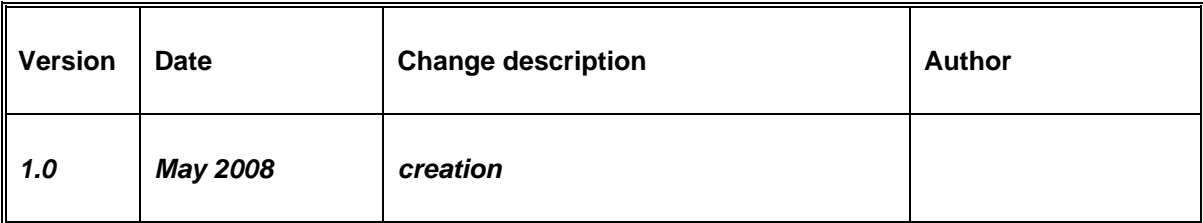